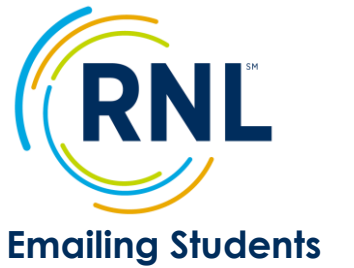

For a Video Tutorial on adding users, click on:

**Video Tutorial** 

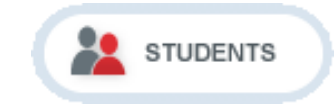

The e-mail communication tool allows you to send messages to individual students or to a group of students. All emailing is done under the STUDENTS button.

**If you have not done so already, you need to allow RNL to send emails on your behalf. We can do this individually (one email address at a time) or for your entire domain (@institution.edu). In order to start this process, provide us with your IT Department contact name and email address at StudentSuccessTech@RuffaloNL.com. We also suggest that you give the IT contact a heads up that we will be reaching out. Our IT team will then followup with the contact provided and complete the needed steps.**

## **E-mailing One Student**

- 1. Select **U** under Actions and the student information page will appear.
- 2. Select the E-mail Student Tab.
- 3. Complete the following fields:
	- a. *From:* E-mail address of the sender.
	- b. *Subject*: Subject line of the e-mail.
	- c. *Body*: The content of your message. **SEND**
- 4. Select

# **E-mailing a Group of Students - NOW**

- 1. Use the survey view and/or filtering options to select the group of students you want to e-mail (the check boxes do not work).
- E-mail 2. Select
- 3. Select "Send this e-mail now" and select **Next**.
- 4. Confirm the student count and select **Next**.
- 5. Complete the following fields:
	- a. *Template Name*: Select from the drop  $\bigcirc$  Fall 2015 down menu of predefined templates or O Fall 2014 create your own template by naming the e-mail message to save and use now and/or at a later date.
	- b. *From:* E-mail address of sender.
	- c. *Subject*: Subject line of e-mail.
	- d. *Body:* The content of your message. Within the body you can copy from the "List of Fields." These placeholders will merge student-specific information into the content of your message. Select **Next.**

6. **Send Preview** for final review or **Send** the e-mail.

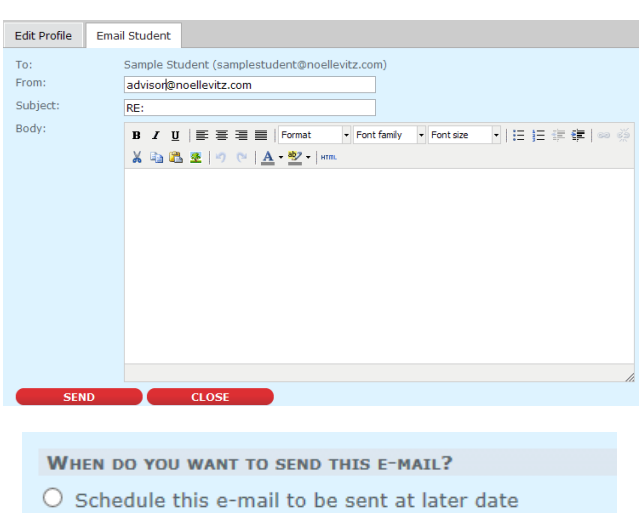

Send this e-mail now

PLEASE VERIFY THE SURVEY THAT YOU WANT TO USE FOR THIS SCHEDULE (SELECT ONLY 1):

 $SURVEY(S)$  $\odot$  Fall 2017 **OFall 2016** 

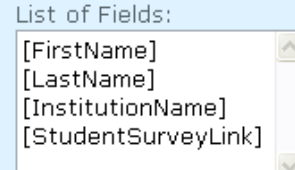

Proprietary and Confidential and [RuffaloNL.com](http://www.ruffalonl.com/) © 2019 Ruffalo Noel Levitz, LLC | Page 1

### **E-mailing a Group of Students – SCHEDULE**

#### E-mail 1. Select

- 2. Select "Schedule this e-mail to be sent at a later date" and select **Next**.
- 3. Select the survey administration for the message and select **Next**.
- 4. Confirm your filter is set appropriately (if you only want the

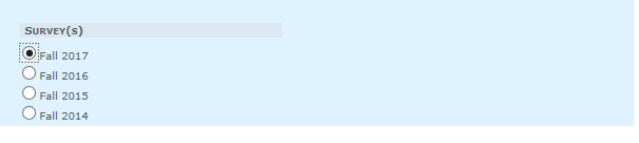

PLEASE VERIFY THE SURVEY THAT YOU WANT TO USE FOR THIS SCHEDULE (SELECT ONLY 1):

#### WHEN DO YOU WANT TO SEND THIS E-MAIL?

- Schedule this e-mail to be sent at later date
- $\bigcirc$  Send this e-mail now

reminder/message sent to not complete students, be sure the filter ONLY includes Not Complete)

- a. Note, if you are coming back through to modify you message, be sure to select 'New Filter'. The system does not like when you select Previously Saved Filter.
- 5. Complete the following fields:
	- a. Start Date: Date you want e-mails to begin.
	- b. End Date: Date you want e-mails to end.
	- c. Select the day(s) of the week to be sent.
- 6. Complete e-mail fields
	- a. *Template Name*: Select from the drop down menu of predefined templates or create your own template by naming the e-mail message to save and use now and/or at a later date.
	- b. *From:* E-mail address of sender.
	- c. *Subject*: Subject line of e-mail.
	- d. *Body:* The content of your message. Within the body you can copy from the "List of Fields." These placeholders will merge student-specific information into the content of your message. Select **Next.**
- 7. Send Preview for final review or Save the scheduled message.

Note, if you received an error, see step #4 (don't use previously saved messages).

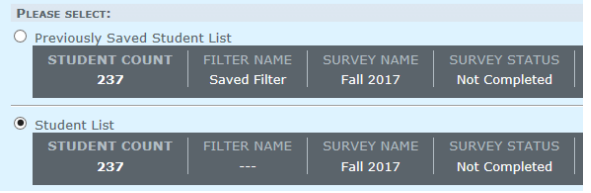

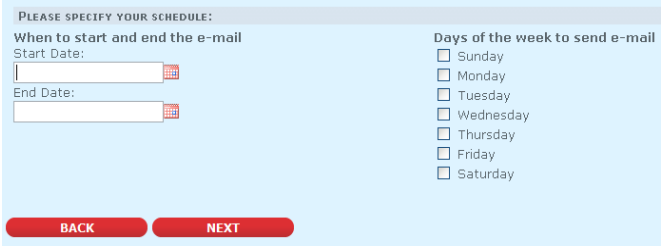